Visio Install.

Step 1.

After you are in <a href="https://azureforeducation.microsoft.com/devtools">https://azureforeducation.microsoft.com/devtools</a> click on the software button on the LEME-SME001 Tc 0.003 Tw TET0.021S0 M1.9(t) scn511.9(t) scn2 0 9(t) (y).3(x).67u are in

Click on the version of Visio that you need I will go with the latest version.

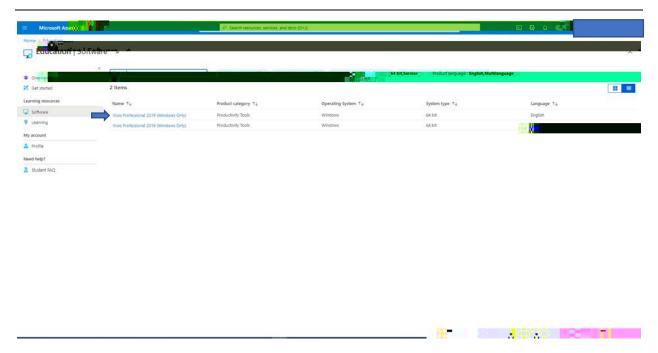

## Step 4.

Click on view key then save the key somewhere.

After that click generate url you will then get a download link. Copy that link and paste it in the search bar of your web browser then press enter.

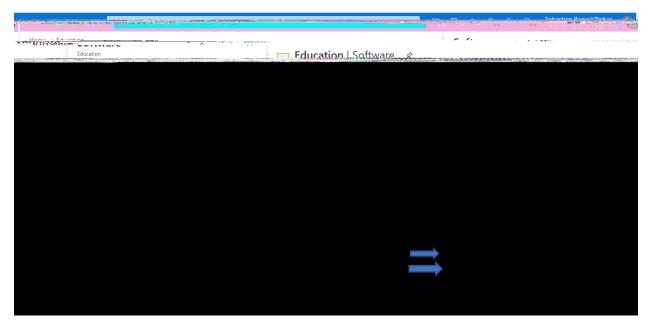

Step 5.

Step 8.

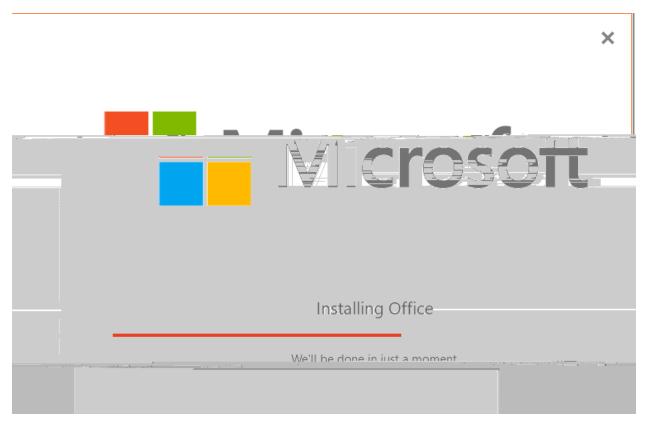

Step 10.

Click close.

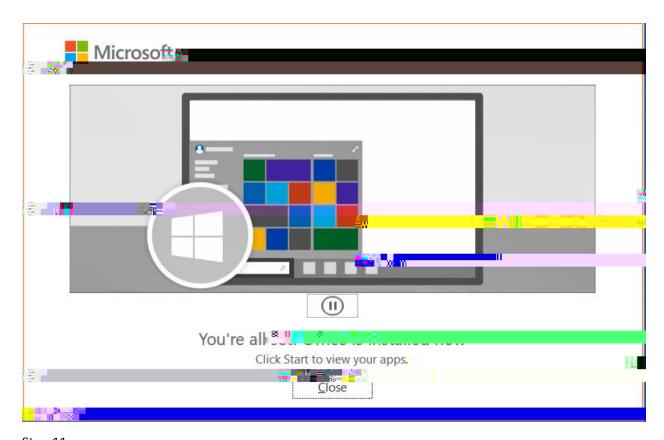

Step 11.

Open Visio and then enter the product key that we noted down earlier then click activate office.

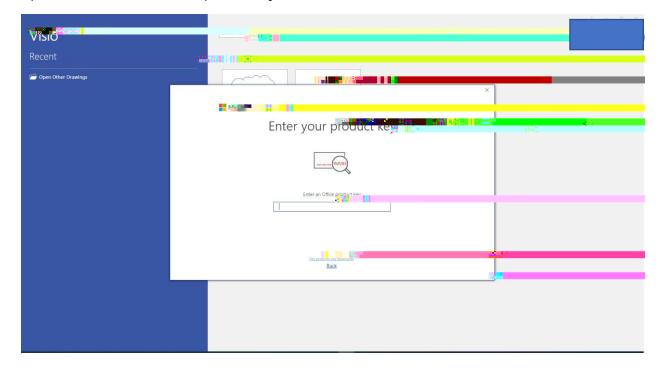